# <span id="page-0-0"></span>**Kvaser Leaf Installation Guide**

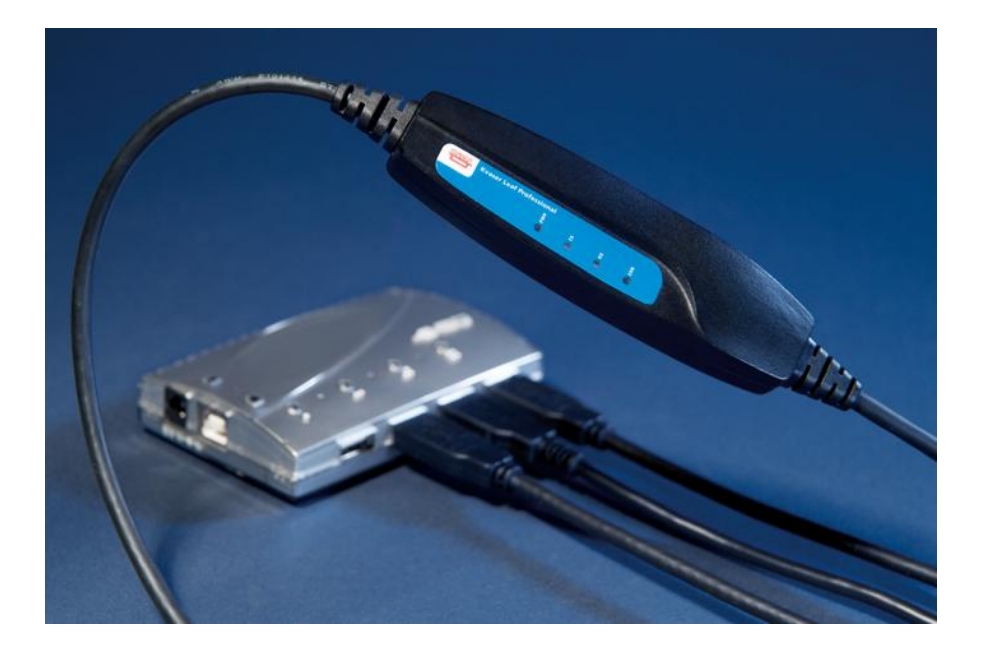

Copyright 2001-2008 Kvaser AB, Mölndal, Sweden http://www.kvaser.com

Last updated Thursday, 22 April 2010

We believe that the information contained herein was accurate in all respects at the time of printing. Kvaser AB cannot, however, assume any responsibility for errors or omissions in this text. Also note that the information in this document is subject to change without notice and should not be construed as a commitment by Kvaser AB.

(This page is intentionally left blank.)

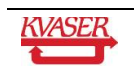

#### <span id="page-2-0"></span>**Table of Contents**  $\mathbf 1$

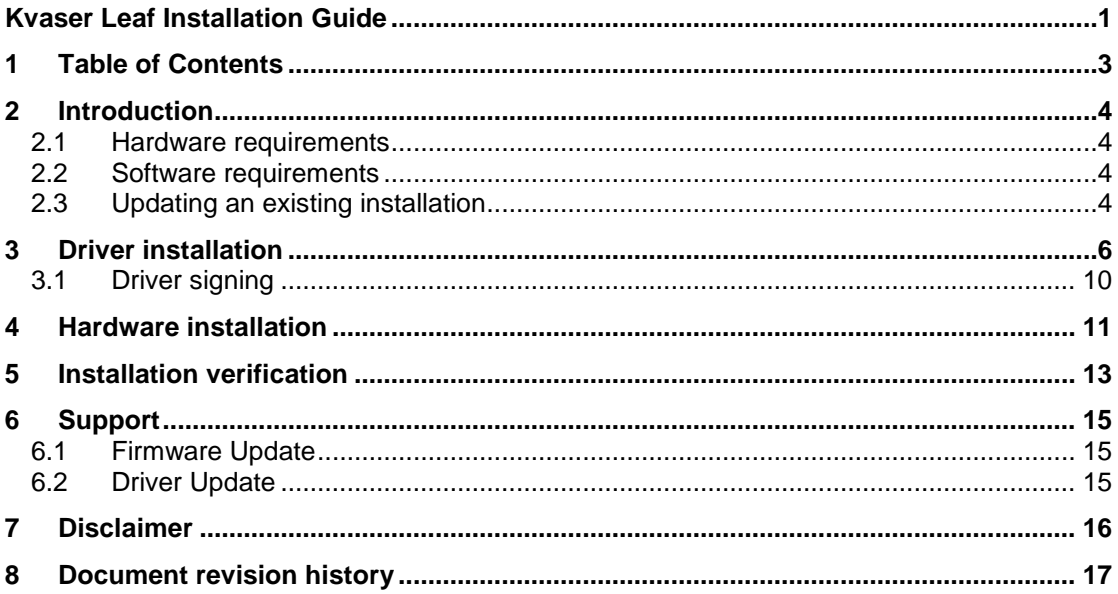

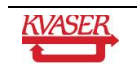

# <span id="page-3-0"></span>**2 Introduction**

This guide describes how to install the Kvaser Leaf interface under Windows XP. The information given here is also valid for Windows 98, Windows 2000, Windows Server 2003, and Windows Vista, since the steps are basically the same.

This document is applicable to all types of the Kvaser Leaf.

The driver installation packages and device firmware updates are available on our web site<sup>1</sup> and also on the Kvaser CD, which you received together with the hardware when you purchased it.

Since the hardware is essentially the same this guide will refer to the devices as just Kvaser Leaf.

**Please read this entire document before installing or upgrading the device or its driver routines.**

#### <span id="page-3-1"></span>*2.1 Hardware requirements*

You will need

- An IBM compatible PC, with Pentium processor or higher, and
- A USB host controller, supported by the version of Windows you are using, with a free port.

#### <span id="page-3-2"></span>*2.2 Software requirements*

#### **Before installing the drivers, you should install the latest service pack for the OS you are using.**

We provide separate installation packages for the following operating systems. Each package contains the drivers for all our hardware on the OS in question; see [Table 1.](#page-3-4)

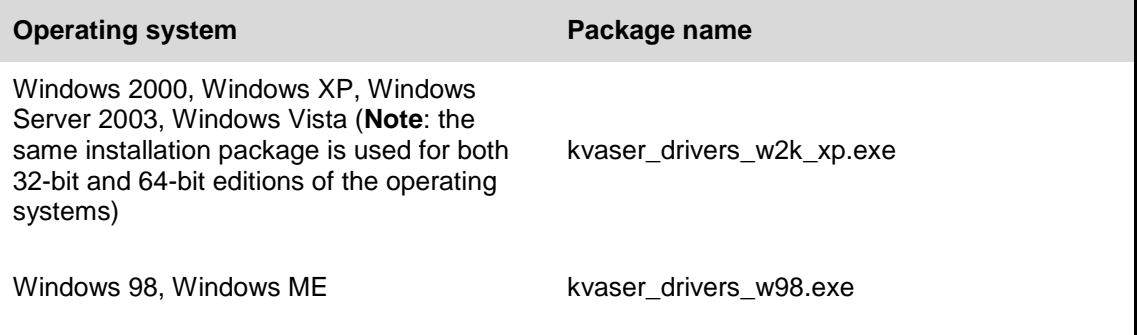

<span id="page-3-4"></span>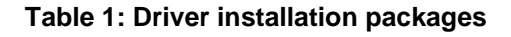

#### <span id="page-3-3"></span>*2.3 Updating an existing installation*

If your driver installation has become corrupt for some reason, we recommend that you **remove** the drivers completely, and then reinstall them again.

l 1 http://www.kvaser.com

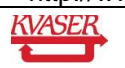

If you are upgrading from an old version (older than CANLIB 3.4, released in May 2003), we also recommend that you first completely **remove** the old drivers, and then install the new version.

If you are upgrading from a comparably new driver (at least version 3.4), you can install the new driver without uninstalling the old version.

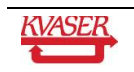

# <span id="page-5-0"></span>**3 Driver installation**

- Run the driver installation program (see [Table 1.](#page-3-4))
	- o On Windows 2000, Windows XP and Windows Server 2003, you must have Administrator's rights, and the installation program must be started from an account that is a member of the local Administrators group.
	- $\circ$  On Windows Vista, it does not matter which account you start the installation program from. Windows Vista will prompt you for the credentials for an administration account, which you must be prepared to supply.
- **Welcome.** At this point, you are ready to set up the installation on your computer. Press the "Next" button to continue.

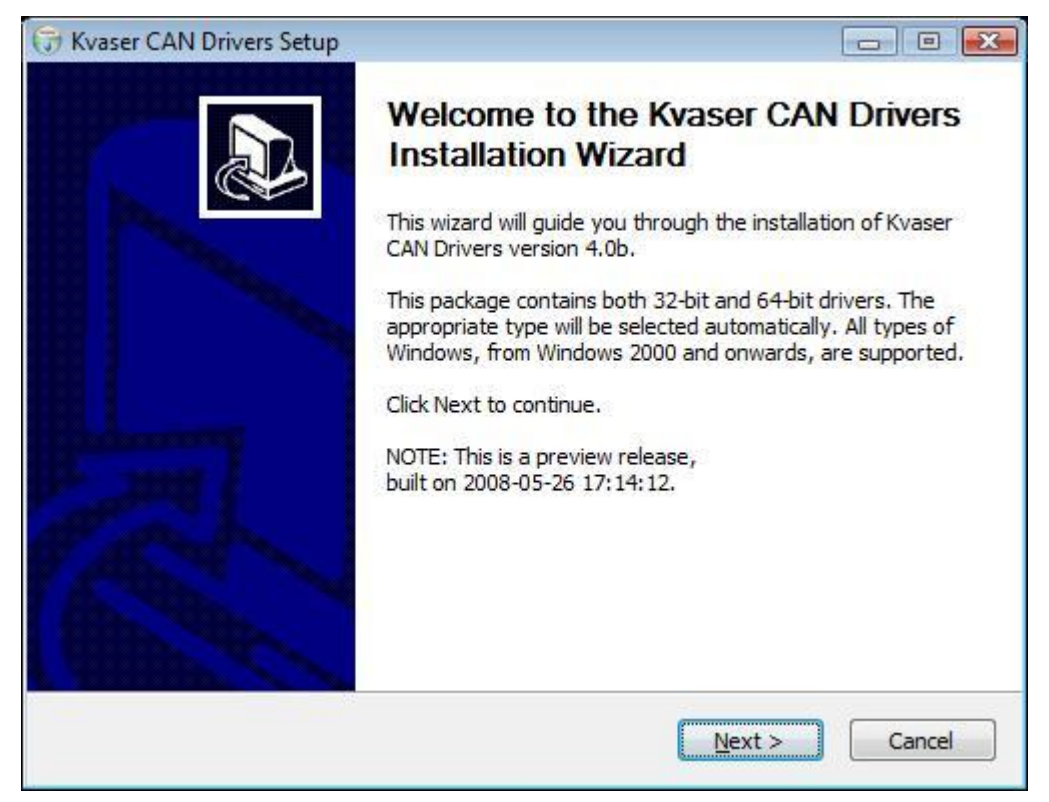

**Figure 1: The welcome screen**

 **View release notes?** In the next screen you can choose to read the release notes for the drivers, and/or detailed installation instructions. We recommend that you do so, since it contains information that probably is useful for you.

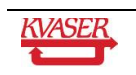

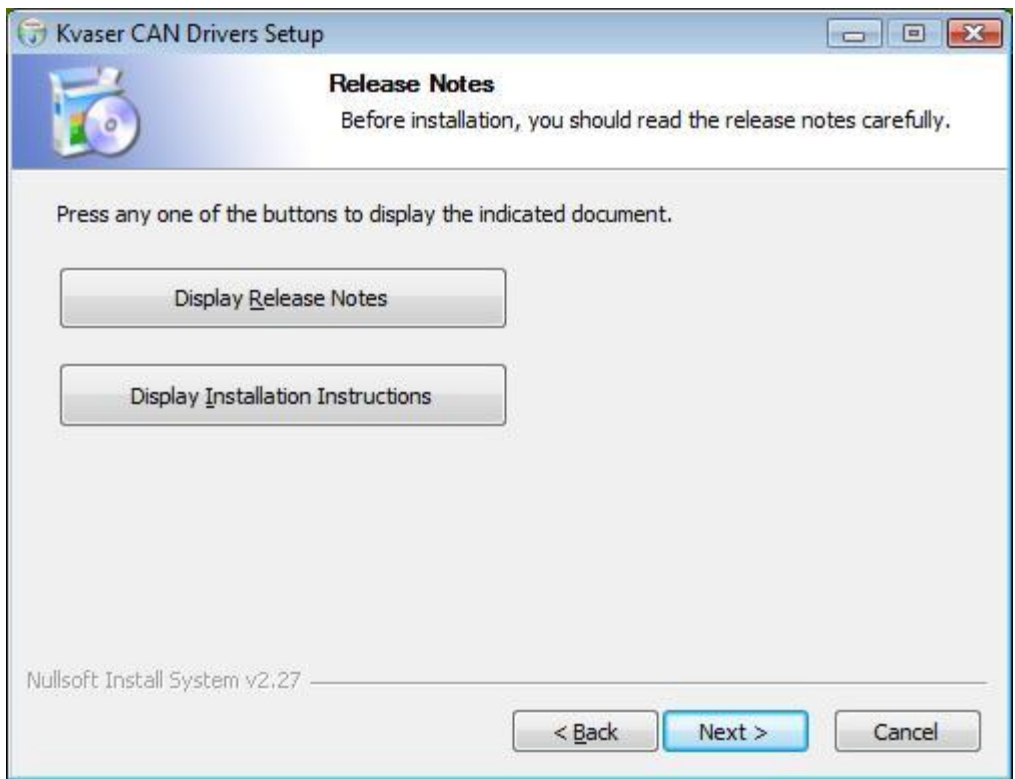

**Figure 2: Optionally view the release notes**

 **Choose installation options**. There aren't many installation options to choose from, but here you can prevent the creation of shortcuts in the start menu.

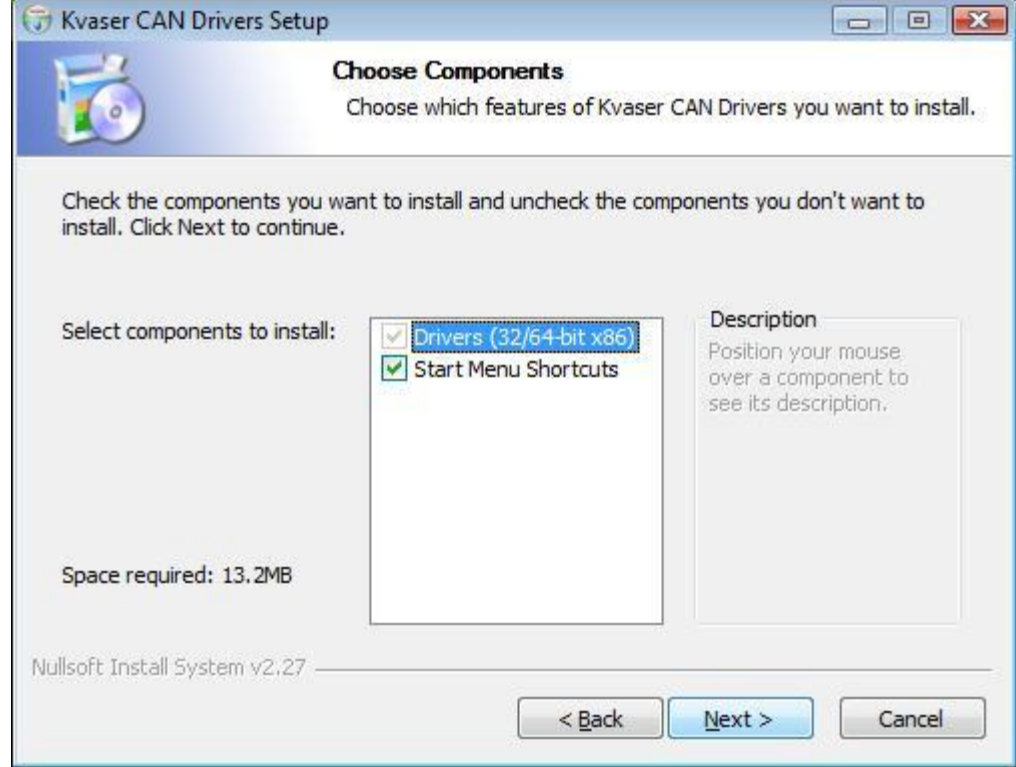

**Figure 3: Installation options**

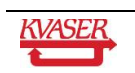

 **Location of installed files**. We recommend that you keep the default setting unless you have good reasons to select something else.

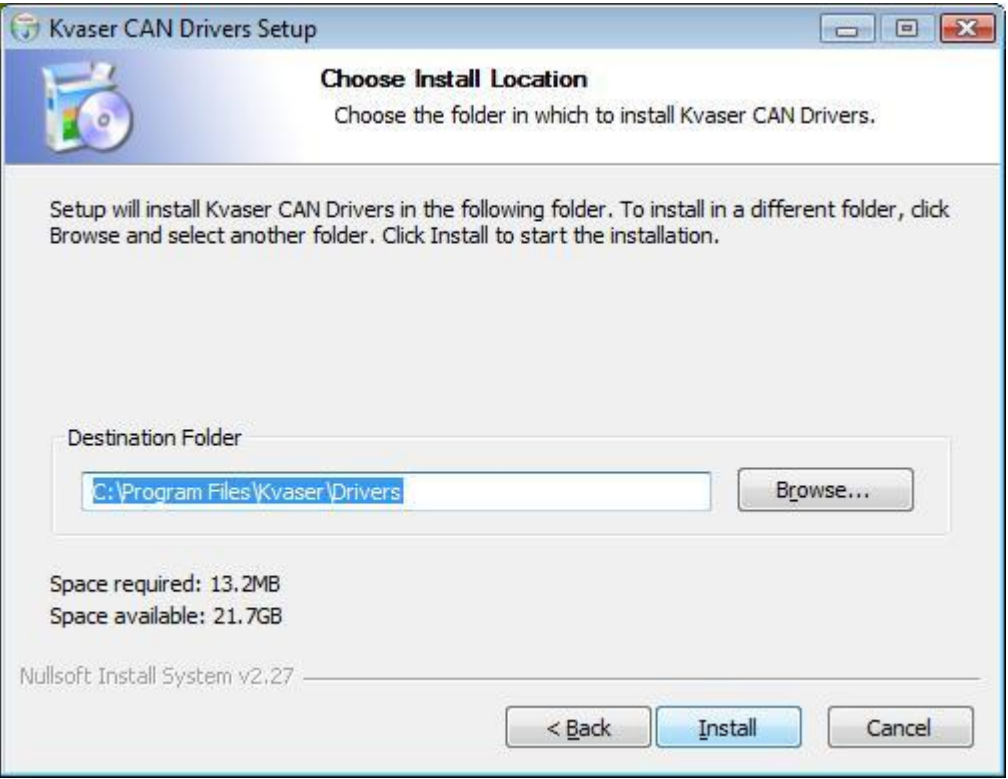

**Figure 4: Select installation directory**

**Installation starts.** The installation will typically take up to one minute.

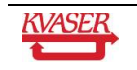

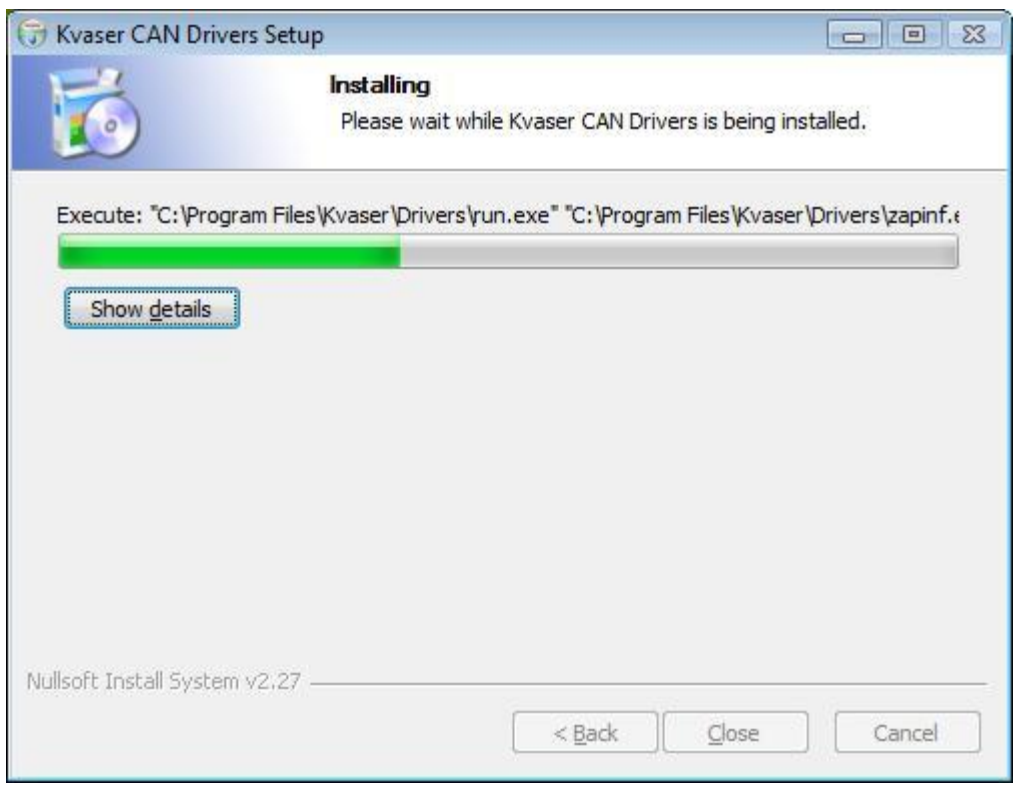

**Figure 5: Installation in progress**

 **Installation completed.** You may want to click the *Show details* button to see messages from the installation program.

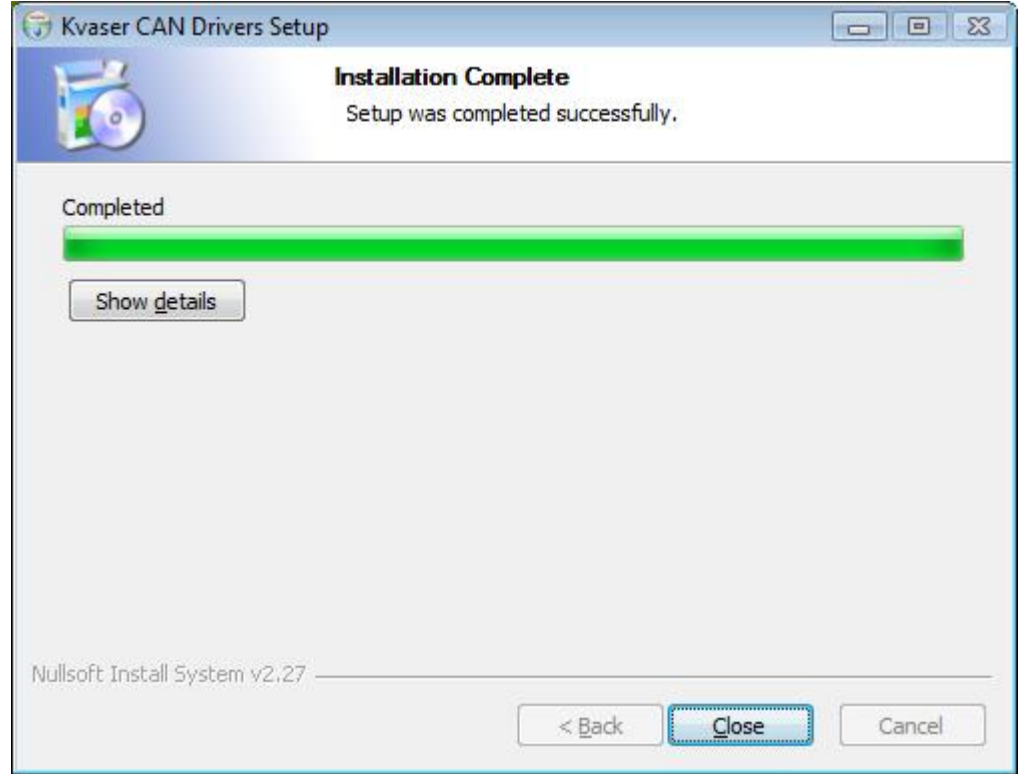

**Figure 6: Installation completed**

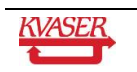

#### <span id="page-9-0"></span>*3.1 Driver signing*

The driver software is digitally signed by Kvaser to assure its integrity and identity.

In Windows Vista, a window similar to the following will be displayed two times during the installation.

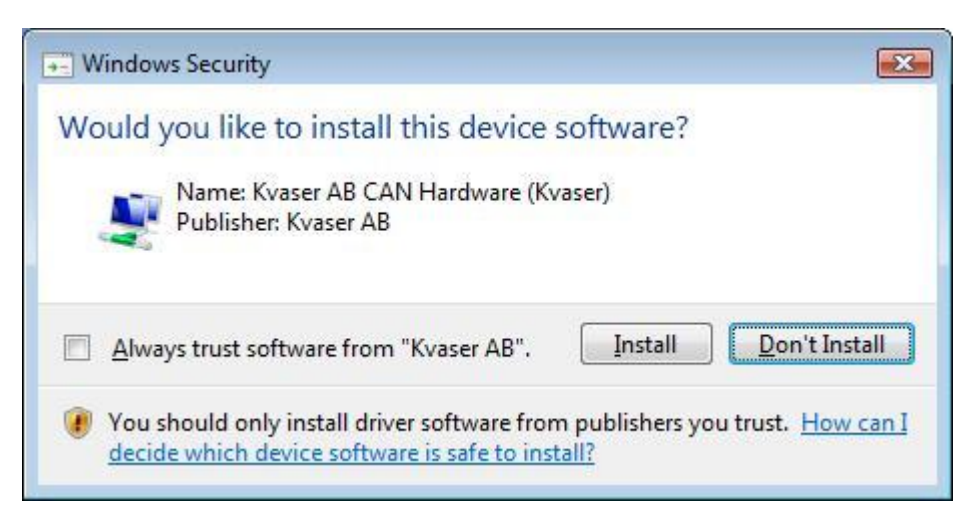

When it appears, click the *Install* button. If you check the *Always trust software from "Kvaser AB"* box first, the operating system will not ask you further questions of this type when you install software from Kvaser.

If you are a system administrator and want to prevent this message to appear, you can install Kvaser's software signing certificate in the computer's certificate store. In a Windows domain, you can use a GPO to deploy the certificate to computers on the network.

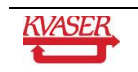

## <span id="page-10-0"></span>**4 Hardware installation**

You need to install your Kvaser Leaf once (but only once) for **each** USB port you want to use on your computer. This is a design feature of Windows.

- **Drivers installed?** Install the Kvaser Leaf drivers if you have not already done so.
- **Plug in the hardware.** Plug in your Kvaser Leaf into a free USB port on your PC (the computer does not need to be turned off).
- **The Welcome dialog.** In a few seconds the dialog in [Figure 7](#page-10-1) will pop up. You do not need to insert the Kvaser CD although the dialog says you should. Instead, just select "Install the software automatically", and then press the "Next" button. **Note**: You must have Administrator's rights to do this, or the operation will fail. In Windows XP, Service Pack 2 or later, you will be asked if you want to connect to Windows Update. Here you should answer "No, not this time" and then press the "Next" button. Connecting to Windows Update is harmless but can take a long time.

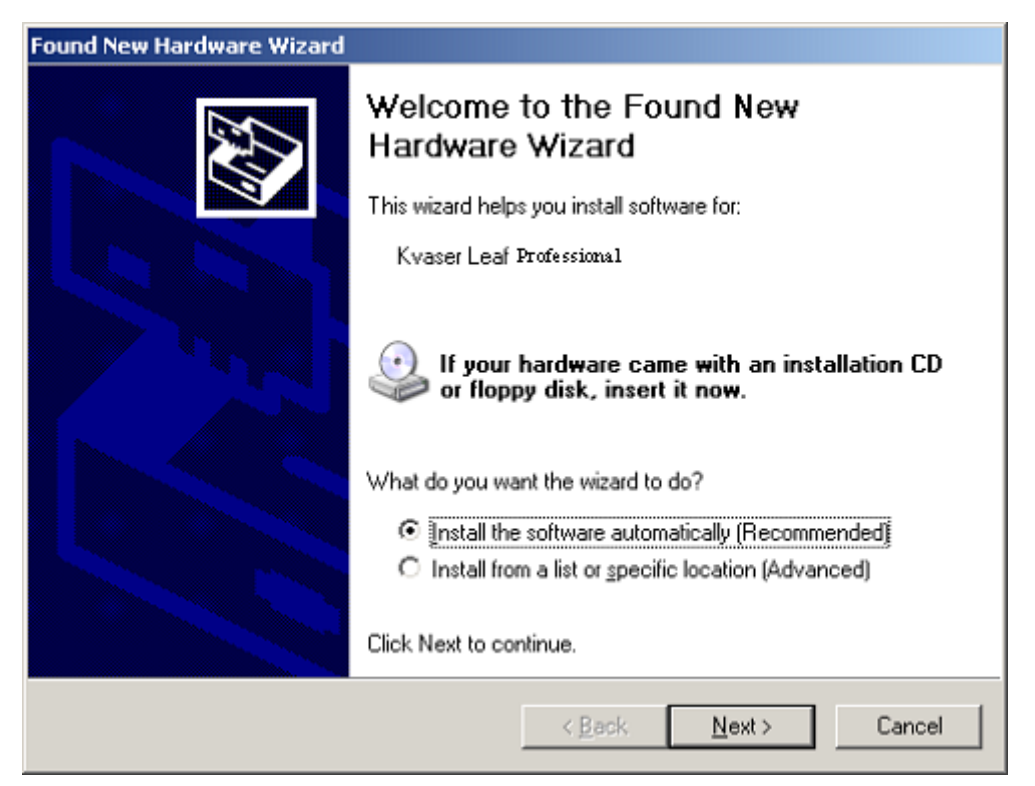

**Figure 7: The Found New Hardware dialog**

<span id="page-10-1"></span>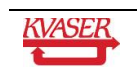

 **Installing.** In the next dialog the software is being installed. Press **"**Next**"** when the installation is complete.

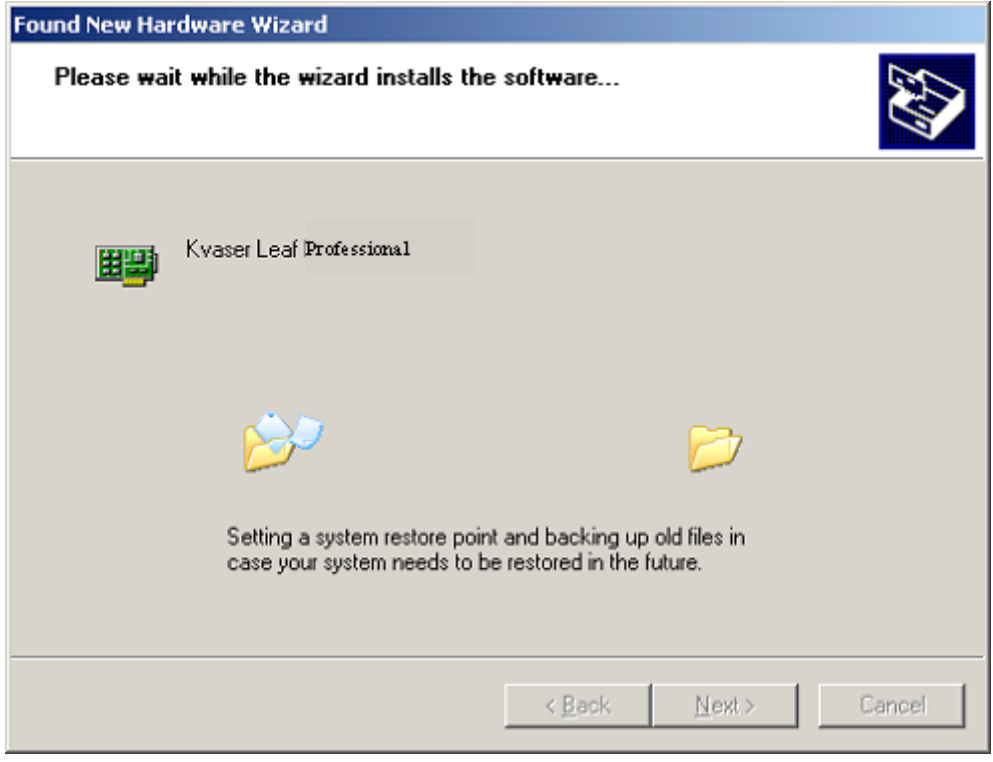

**Figure 8: The hardware is being installed**

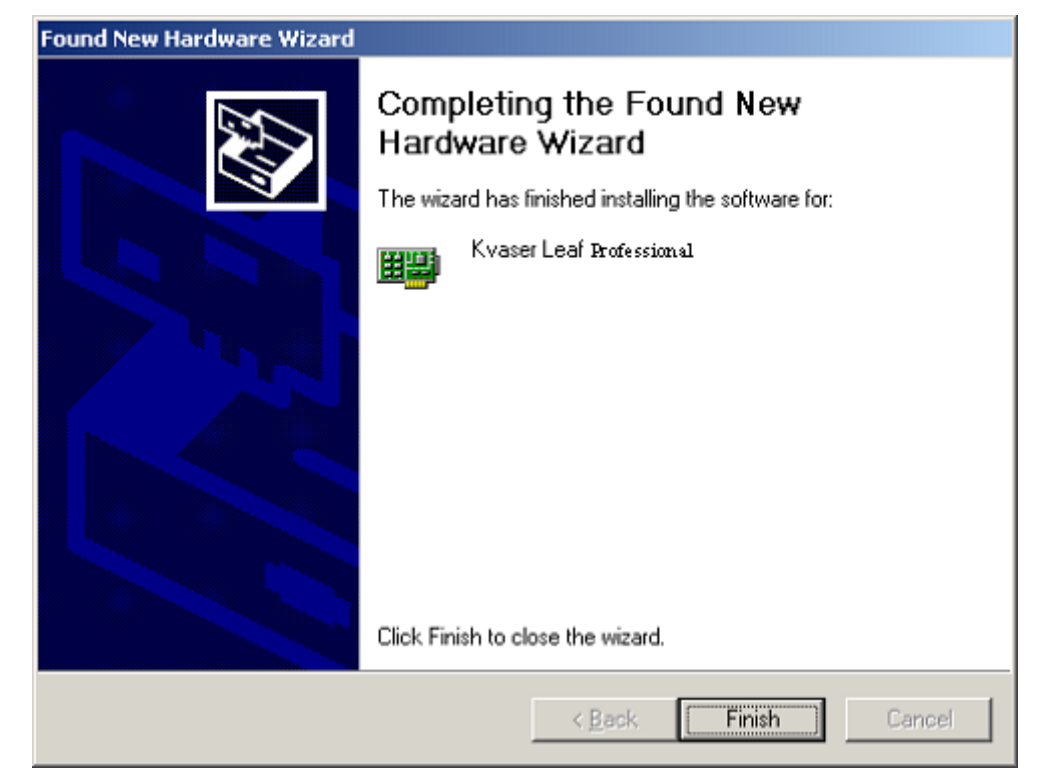

**Finish.** The installation is now complete. Press **"**Finish**"**.

**Figure 9: Hardware installation completed**

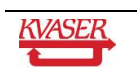

# <span id="page-12-0"></span>**5 Installation verification**

You can perform the steps described below to verify that your Kvaser hardware is properly installed and communicates with its device driver.

**Open the Control Panel**. There you will find an icon labelled Kvaser Hardware. It looks like this:

#### **Figure 10: The Kvaser Hardware icon**

**Note for users of Windows XP, Windows Server 2003, and Windows Vista**: If you have enabled the "Category View" (which is the default) in the Control Panel, you will find the icon in the "Printers and Other Hardware" category. As an alternative to the Category View, you may want to click on the link "Switch to Classic View" on the left panel in the Control Panel window. In the Classic View, all icons are visible at the same time.

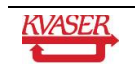

**Open the Kvaser Hardware program.** Double-click on the abovementioned icon. You should see a window like the one shown below. This program handles all Kvaser Hardware that is connected to the computer. The virtual drivers are also included. Clicking on a device channel opens up a panel with more detailed information, for example serial number, firmware revision, EAN number, etc.

| Devices                                                      | Channel Info | Synchronization                                                                                                    | <b>Diagnostics</b> | Global Settings                                                                                                    | About |  |
|--------------------------------------------------------------|--------------|----------------------------------------------------------------------------------------------------|--------------------|----------------------------------------------------------------------------------------------------|-------|--|
| 盖 Hardware<br>$=$                                            |              | Item<br>Display Name<br>Hardware Type<br>Manufacturer<br><b>CANLIB Channel</b><br><b>Card Number</b><br>Channel on Card<br>Card EAN<br>Serial Number<br><b>DLL File Version</b><br><b>DLL Product Version</b><br>Driver File Version<br>Driver Product Version<br>Firmware Revision<br>Hardware Revision<br><b>Transceiver EAN</b><br>Transceiver S/N<br>Transceiver Type<br>Physical Position<br><b>UI Number</b> |                    | Value<br>Kvaser Virtual CAN Driver<br>Virtual<br>Kvaser AB<br>0000000000000000<br>n<br>6.8.4300.0<br>3.8.0.0<br>6.8.0.4300 (Beta Release)<br>3.8.0.0<br>0.0.0<br>0.0<br>000000000000000<br>n<br>Undefined - defaults to 251 [0x0]<br>$-1$ [Oxfffffffff]<br>$-1$ (Oxfffffffff |       |  |
| Kvaser Virtual CAN Driver 1<br>$-5$ Channel 1<br>물 Channel 2 |              |                                                                                                    |                    |                                                                                                    |       |  |

**Figure 11: The "Kvaser Hardware" program**

If **Kvaser Hardware** displays information for a particular hardware device, it means that the basic communication between the hardware and the device driver is OK.

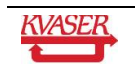

# <span id="page-14-0"></span>**6 Support**

You may want to visit our homepage [http://www.kvaser.com](http://www.kvaser.com/) to find frequently asked questions, troubleshooting tips, and other helpful information.

**Support email:** 

[support@kvaser.com](mailto:support@kvaser.com)

### <span id="page-14-1"></span>*6.1 Firmware Update*

Firmware updates and upgrade instructions can be found at [http://www.kvaser.com/download/.](http://www.kvaser.com/download/) Use "Kvaser Hardware" to see the present firmware version of your Kvaser Leaf.

## <span id="page-14-2"></span>*6.2 Driver Update*

Driver updates and upgrade instructions can be found at [http://www.kvaser.com/download/.](http://www.kvaser.com/download/) Use "Kvaser Hardware" to see the present firmware version of your Kvaser Leaf.

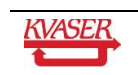

# <span id="page-15-0"></span>**7 Disclaimer**

Copyright 2005-2008 Kvaser AB

This document may not be reproduced without our written permission. Infringement will render the user liable to prosecution.

We believe that the information contained herein was accurate in all respects at the time of printing. Kvaser AB cannot, however, assume any responsibility for errors or omissions in this text. Please also note that the information in this document is subject to change without notice and should not be construed as a commitment on the part of Kvaser AB.

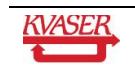

# <span id="page-16-0"></span>**Document revision history**

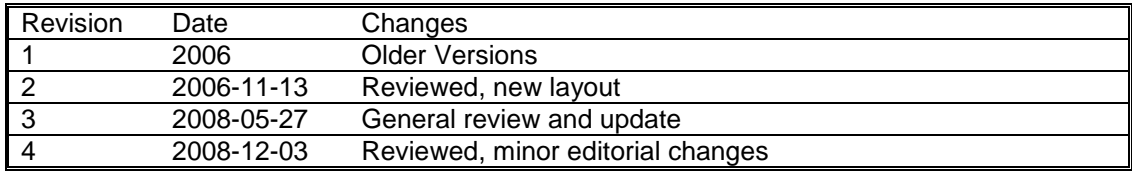

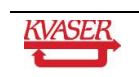